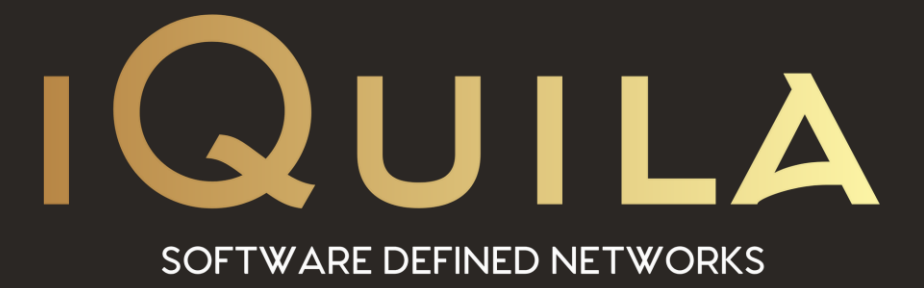

# **iQuila Cloud Guide**

## **to Joining Client PC to a Windows Domain**

IQ22065r2

**This Document Applies to:**

pg. 1 **iQuila Cloud**

www.iQuila.com

## Adding an iQuila Cloud Client enabled PC to a Domain.

### **Server Setup.**

- 1. Install the iQuila client software on your Windows Domain Controller; please note if you have more than one Domain Controller, you must install the iQuila client software on each Domain Controller on your network.
- 2. Assign a static IP address to the iQuila Virtual Network Adaptor.

(Please see Help Document for using Static IP addresses)

- 3. Go to Control Panel then select View network status and tasks, select change adaptor settings, right-click on the iQuila network adaptor (VPN – VPN Client) and client properties.
- 4. Select Internet protocol version v (TCP/IPv4) and click properties.
- 5. Select Use the following IP address and enter an IP address in your given range, ie. 192.168.30.9 Enter your given subnet mask ie. 255.255.255.0 Leave the default gateway setting blank. Under the DNS section select use the preferred DNS server address and enter the same address as you entered for the IP address 192.168.30.9
- 6. Click OK to save the IP address and click OK the exit the adaptor properties window.

#### **Client Setup.**

- 7. Install the iQuila client software on the client computers that you would like to join to the domain and ensure they have registered with the iQuila Cloud server.
- 8. You now need to set the DNS server address on the iQuila virtual adaptor or contact iQuila support and request the change of DNS address in your Virtual DHCP Server settings.
- 9. Go to Control Panel then select View network status and tasks, select change adaptor settings, right-click on the iQuila network adaptor (VPN – VPN Client) and client properties.

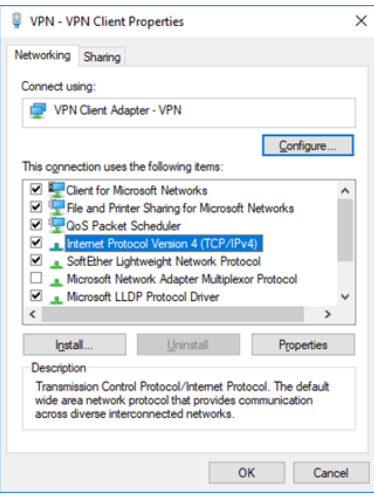

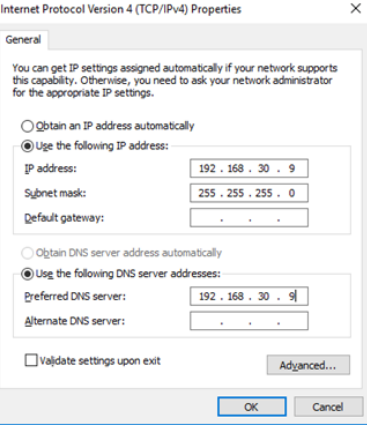

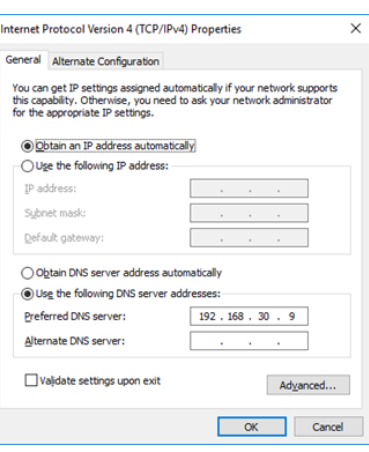

- 10. Select Internet protocol version v (TCP/IPv4) and click properties.
- 11. Select Use the Following DNS Server address.

Enter the IP address you entered for the Static Server IP address ie. 192.168.30.9 (If you have multiple Domain controller servers enter the IP address you used for the other domain controller in the AlterNet DNS Server address space.)

- 12. Click OK to save then close the iQuila VPN adaptor window.
- 13. Restart your computer
- 14. Once the computer has been restarted you can join it to the domain.
- 15. On the Start screen, type Control Panel, and then press ENTER.
- 16. Navigate to System and Security, and then click System.
- 17. Under Computer name, domain, and workgroup settings, click Change settings.
- 18. On the Computer Name tab, click Change.
- 19. Under Member of, click Domain, type the name of the domain that this computer will join, and then click OK.
- 20. Click OK, and then restart the computer.
- 21. Once the computer has been restarted you can log in to the domain by selecting another user and entering username@domain the user name is your login name for the Active Directory and the domain is the domain of your server